## **Smart Camera**

## User Manual

Model: SMART-C

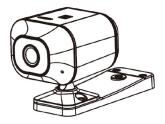

Thank you for purchasing the Smart Camera. Installation will be easy and take about 10 minutes to complete.

#### 1 Introduction

The Smart Camera is a companion device to an exising garage door opener which makes your garage door be smarter and securer. It allows multiple users to control and monitor their garage door remotely.

Before you start, you MUST have

- A router with 2.4GHz Wi-Fi® frequency, configured with 802.11 B/G/N, and within 50 ft. to provide a stable Wi-Fi network environment.
- Mobile phone needs to connect to your home Wi-Fi network, and with the latest version
  of the Smart Camera App.
- Compatible garage door opener(see Step 1)

The following tools will be used probably:

Screwdriver

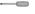

Stepladder

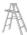

### 2 Contents of the box

The Smart Camera box is packaged with the following parts:

- Smart Camera Garage Door Opener
- Screws
- Cable
- User Manual

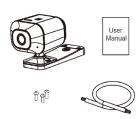

#### 3 Installation

## Step 1 Check Compatibility

- 1. Make sure that your Garage door opener is equipped with 12V-24V AC/DC interface.
- 2. 2. Make sure your Garage door opener is equipped with push button.
- 3. 3.If meet the above conditions, your Garage door opener will be compatible with doorsmart.

### Step 2 Install the Smart Camera App

Download and install "Smart Camera" App from the Google Play or Apple App Store, or scan the QR code below to download. Install the App and register an account.

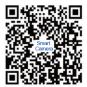

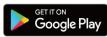

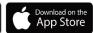

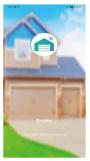

### Step 3 Add Smart Camera device to App

- Make sure your phone have connected to a Wi-Fi router or a Wi-Fi hotspot which can access to internet quickly.
- Plug your Smart Camera device to an outlet, the device will power on automatically, the LED blinks with red color twice per second. If the light is not flashing, open the back cover, press and hold "Reset" button for 10 seconds until the light starts to flash. The device is now on Standby Mode and trying to connect to the Wi-Fi network.
- Launch the App, press the "Add Device" or "+" to start adding a device, and select "Smart Camera" and tap "next step"

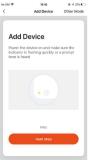

Select your Wi-Fi network and enter the password, then tap "confirm"

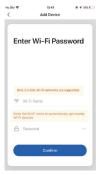

 Tap "Continue", the mobile phone will display a QR code, use your device to scan the QR code 15cm to 20cm away from the mobile phone.

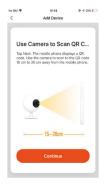

 When you heard a prompt, tap the "I Heard a Prompt", and wait for the setup to complete, then the device will appear to your "Home".

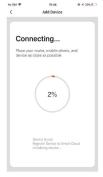

Step 4 Mount and connect Smart Camera to garage door opener

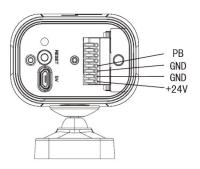

Single Switch

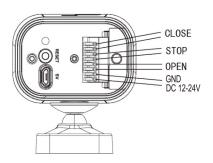

Three Switch

#### 4 Smart Camera functions

Share Device: The device is managed by a master account, which can be shared with different family members.(family members need to register an account first)

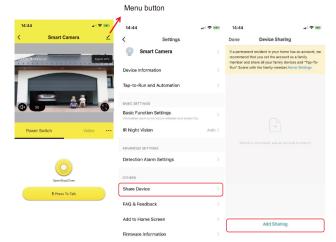

in the upper right corner of the screen.

Step 1:Press the "menu button" Step 2:Press the "Share Device". Step3:Press the "Add Sharing".

 Flip screen: When the phone screen displayed is inverted, the screen can be set to flip 180 degrees.

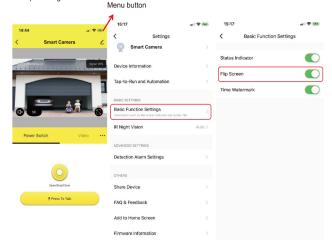

Step 1:Press the "menu button" Step 2:Press the "Basic Function Step 3:Open the "Flip Screen". in the upper right corner of the screen. Settings".

## Select switch type: According to the model of your garage opener

### Single Switch:

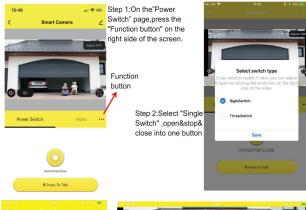

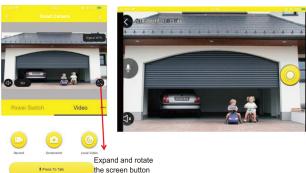

Step 1:On the "Video" page, press the "Expand and rotate the screen button" on the right side of the screen.

Step 2:Press the yellow button, open, stop and close function will cycle.

#### Three Switch

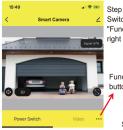

Step 1:On the "Power Switch" page, press the "Function button" on the right side of the screen.

Function button

> Step 2:Select "Three Switch" ,the left button is open,the middle button is stop,and the right button is close.

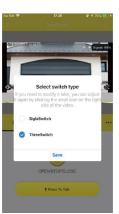

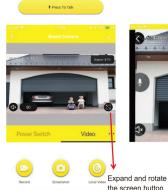

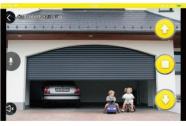

Step 1:On the "Video" page, press the "Expand and rotate the screen button" on the right side of the screen.

# Press To Talk

Step 2:The up button is open ,the middle button is stop,the bottom button is close.

Voice intercom: The speaker function of the APP should be turned on first.

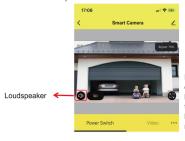

Press the "Loudspeaker" button on the left and the phone can hear the sound from the camera. then hold down the "Voice" button to speak, and you can realize the voice intercom.

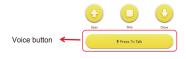

### Record Screenshot Local Video:

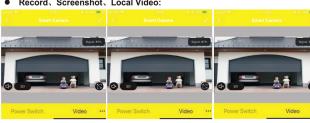

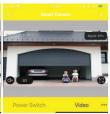

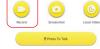

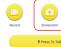

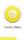

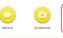

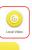

Record:Press "record" button to start recording the video.

Screenshot:Press "screenshot" button to shot the current video screen

Local Video: Press "Local Video" button to view recorded video stored on SD card

# Press To Talk

Motion Detection: When an object moving in front of the door, there will be a
message prompt immediately for real-time protection.

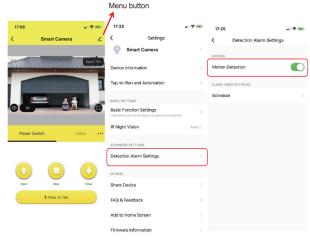

Step 1:Press the "menu button" in the upper right corner of the screen.

Step 2:Press the"Detection Alarm Settings".

Step 3:Open the"Motion Detection ",the APP will display the motion detection alarm when an object moves.

## 6 Specifications

| Garage Switch        | OPEN / STOP / CLOSE                       |  |
|----------------------|-------------------------------------------|--|
| Image Sensor         | 1/4" 1 Megapixel progressive CMOS         |  |
| Effective Pixels     | 1280(H) x 720(V)                          |  |
| IR Distance          | Distance up to 5m(16ft)                   |  |
| IR On/off control    | Auto / Manual                             |  |
| Noise Reduction      | 3D DNR                                    |  |
| Focal Length         | 2.9mm                                     |  |
| Total Track Length   | 21.6mm                                    |  |
| Angel of View        | 100°(D), 82°(H),48.5°(V)                  |  |
| Aperture             | F2.0                                      |  |
| Compression          | H.264/MJPEG                               |  |
| Resolution           | 720P (1280*720) / 360P (640*360)          |  |
| Frame Rate           | Main Stream:720P@25fps                    |  |
|                      | Sub Stream: 360P@15fps                    |  |
| Audio input          | Support                                   |  |
| Audio output         | Support                                   |  |
| Two-way Talk         | Support                                   |  |
| Motion Detection     | Support                                   |  |
| Reset                | Reset button                              |  |
| SD slot              | Support                                   |  |
| Network              | Wi-Fi IEEE 802.11 b/g/n 2.4 GHz           |  |
| Power Supply         | DC 5V/1A, DC 12V-24V(relay)               |  |
| Operating conditions | -10°C(14°F)~45°C(113°F), less than 95% RH |  |
| Casing               | Plastic                                   |  |
| Dimensions           | 125*65*70mm                               |  |
| Net Weight           | 124g                                      |  |
|                      |                                           |  |

# 7 Troubleshooting

| Abnormal phenomenon                                                               | Cause analysis                                           | Processing method                                                                       |
|-----------------------------------------------------------------------------------|----------------------------------------------------------|-----------------------------------------------------------------------------------------|
| The light does not work after electrify                                           | The power is not connected                               | Check whether the power cord from the motor to the WIFI controller is in good condition |
| Motor out of control                                                              | The control line is not connected                        | Check whether the power cord from the motor to the WIFI controller is in good condition |
| APP doesn't match with camera                                                     | Network problems                                         | Rematch the network according to the instructions                                       |
| The LED shows blue light or blue light flicker cannot be connected to the network | The camera has been matched                              | Long press reset key and rematch the network                                            |
| Can not to talk  Other abnormal phenome                                           | The speaker switch is not on not please refer to APP "he | Turn on the speaker switch                                                              |